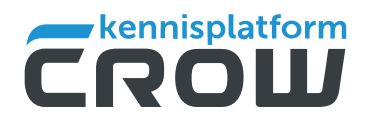

# **STAPPENPLAN REGISTRATIE AFDRACHTEN PROVINCIAAL CONTRACTENBUFFET (PCB)**

# REGISTREER JE EIGEN PROJECT EN REGEL DE AFDRACHTEN **VOOR HET PCB IN 8 STAPPEN**

**Voor de registratie van het project en de afdracht gebruik je twee verschillende programma's: ProContract [e](http://procontract.crow.nl/)n de Registratiemodule. Dit stappenplan laat je alle stappen zien om je project in ProContract te registreren en de afdrachten ervan in de Registratiemodule.**

**De afdracht betaal je over de aanneemkosten van een contract (RAW-bestek, UAV-GC/PCB contract eenmalig of Raamovereenkomst), niet over het project (waarin dus ook de apparaatskosten (ofwel organisatiekosten) van de opdrachtgever zitten).**

# **PROCONTRACT**

Het registreren van een project in ProContract heb je nodig om inhoudelijk de contractsoort te kunnen afwegen, de aanbestedingsprocedure voor te bereiden en het contract inhoudelijk vorm te geven.

Deze informatie wordt vervolgens ook klaargezet in de omgeving waaruit de contract- en/of besteksregistratie voor de afdrachten haar informatie ophaalt.

# Stap 1 | Starten

Open je webbrowser en ga naar: http://procontract.crow.nl/. Je bevindt je dan op • de inlogpagina.

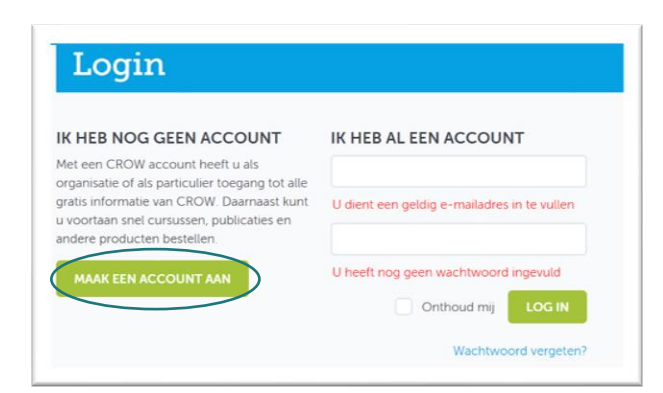

- Log in met je bedrijfsaccount door het emailadres en wachtwoord van dit account in • te voeren en met Enter te bevestigen. Heb je nog geen (bedrijfs-)account, vraag dan aan de applicatiebeheerder van je organisatie om dit account aan te maken. De beheerder kan dit doen door te klikken op 'Maak een account aan' en daarna de gevraagde gegevens in te vullen.
- Je komt vervolgens op de ProContract pagina. •

# Stap 2 | Project aanmaken of selecteren

- Heb je je project al eerder aangemaakt? Klik dan op je project die in de lijst staat. Je kan de volgende stappen overslaan en doorgaan naar stap 7.
- Heb je dat nog niet gedaan? Klik dan op 'Nieuw project' om een nieuw project aan te  $\bullet$ maken.

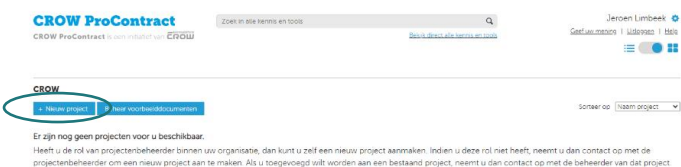

# Stap 3 | Projectinformatie

• Vul de gevraagde informatie in over je project.

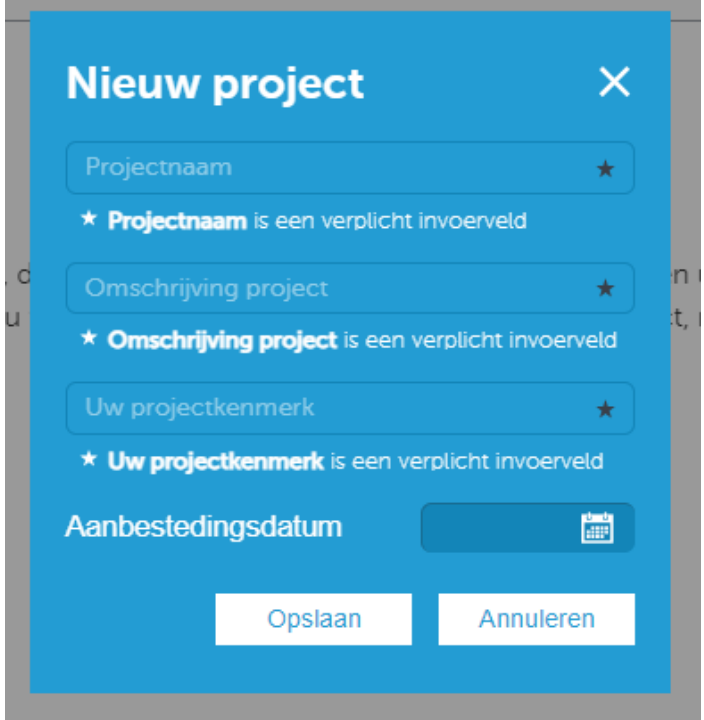

Tip: Gebruik als projectkenmerk de unieke identifier die het project binnen je  $\bullet$ organisatie ook gebruikt.

# Stap 4 | Een nieuw project

 $\bullet$ Je komt na het opslaan weer terug op de beginpagina van ProContract. Hier zie je nu het door jou aangemaakte project. Selecteer deze om verder te gaan.

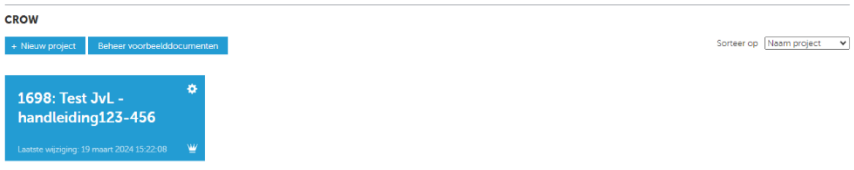

# Stap 5 | Informatie toevoegen

Doorloop de stap 'Afwegen' in de bovenbalk en vul de benodigde informatie in.  $\bullet$ 

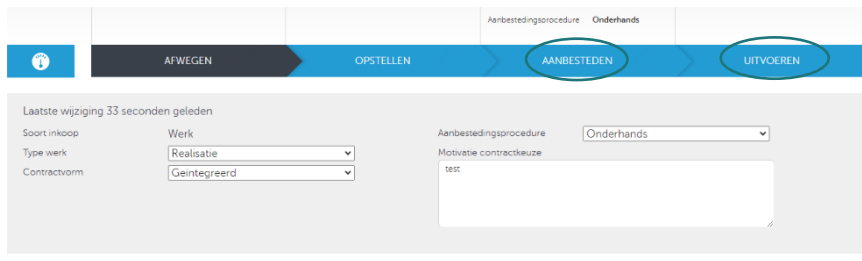

- $\bullet$ Optioneel: voeg aanvullende informatie toe via de kopjes 'Opstellen', 'Aanbesteden' en 'Uitvoeren'.
- Ga terug naar het startscherm (klik op het omcirkelde symbool links bovenin) en vul  $\bullet$ de laatste gevraagde informatie in door op het potloodje te klikken.

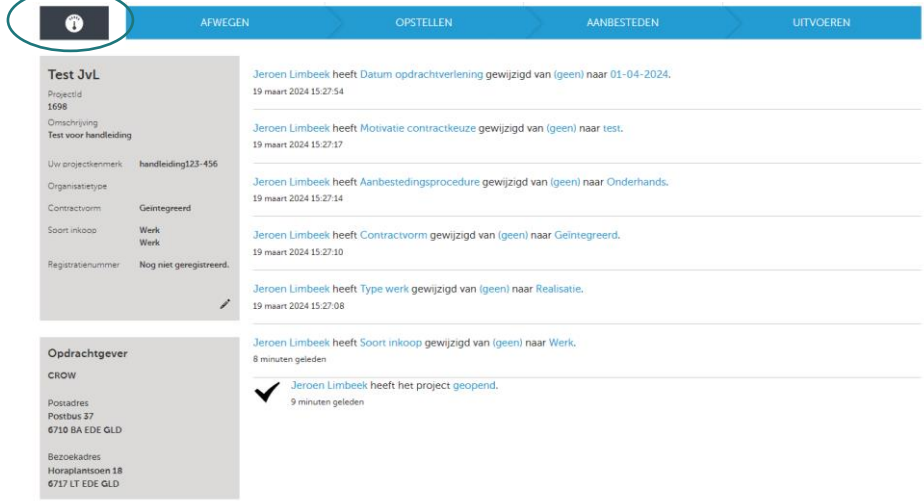

# Stap 6 | Afronden registratie project

Om de projectregistratie af te ronden klik je op het tandwiel. Het tandwiel vind je  $\bullet$ naast projectinstellingen.

۹

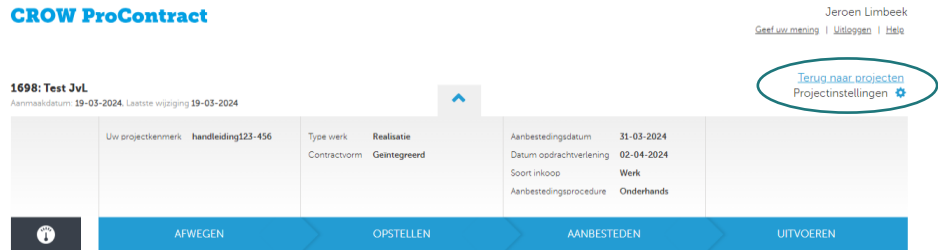

Klik vervolgens op 'Registreer project'.  $\bullet$ 

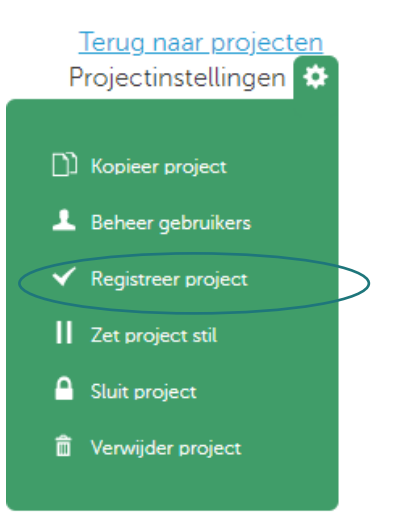

Kies daarna de juiste optie uit de vragen:  $\bullet$ Ė

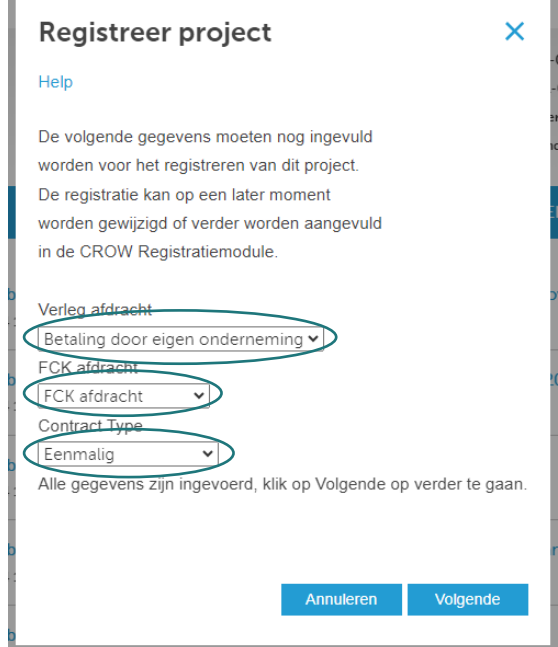

- Toelichting:
	- o Verleg afdracht

Met verleggen van de afdracht wordt bedoeld dat je aangeeft wie uiteindelijk de afdracht betaalt. Dat kan de opdrachtgever zelf doen, maar hij kan in zijn contract/bestek ook aangeven dat de opdrachtnemer dat moet doen. In dat laatste geval zal de opdrachtnemer de hiervoor benodigde som in zijn aanbieding opnemen.

Het is overigens zaak dat opdrachtgevers goed controleren dat dit bedrag daadwerkelijk wordt afgedragen!

# o FCK afdracht (Fonds Fysieke Leefomgeving)

De FCK afdracht is facultatief. Door dit aan te vinken draagt de opdrachtgever bij aan kennisontwikkeling voor de hele sector. Hier worden dezelfde percentages gebruikt als bij de verplichte standaard afdracht.

Contract type  $\circ$ 

> Tot slot het contracttype. Het is belangrijk te beseffen of er sprake is van een éénmalige opdracht of van een raamovereenkomst of een deelopdracht onder een raamovereenkomst. Dat heeft invloed op de afdrachten.

Hierna is het project geregistreerd.

# **REGISTRATIEMODULE**

#### Stap 7 | Registratiemodule

• Sluit ProContract af en ga naar https://registratiemodule.crow.nl/ en login. Hier vind je alle geregistreerde projecten van je organisatie. Klik op het potloodje voor het project om de informatie rondom de afdracht in te vullen.

### Stap 8 | Afdracht informatie

• Vul de informatie in (vakjes met een rode \* zijn verplicht) en klik daarna op 'Opslaan' (rechts onderin). Na deze stap is de registratie voltooid.

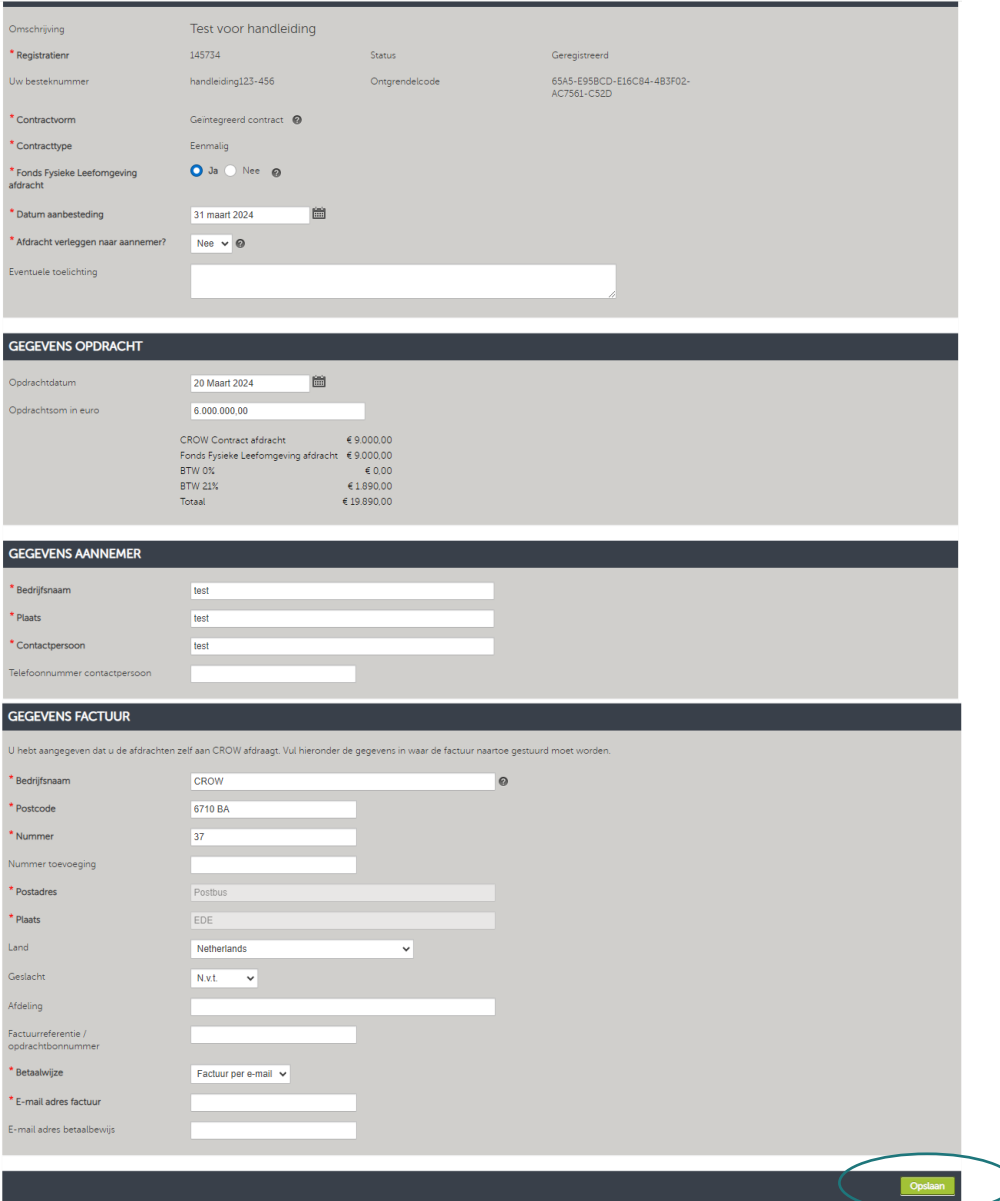

# Meer informatie

Hier vind je meer informatie over het Provinciaal Contractenbuffet. Heb je vragen over de registratie vanje afdrachten of over PCB, neem dan **COntact** met ons op.